# QUICK START GUIDE: Getting an LTL Rate Quote on My Estes

### **STEP 1**

Go to [www.estes-express.com](http://www.estes-express.com) and log in to **My Estes**.

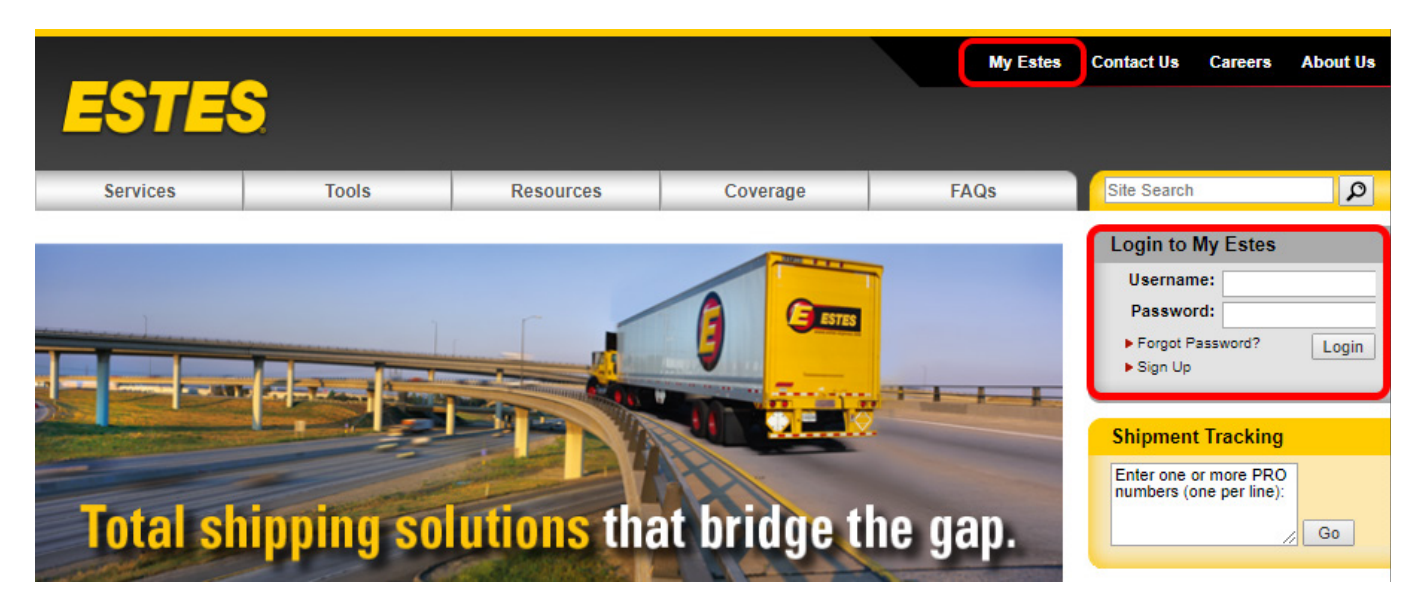

#### **STEP 2**

On the welcome page, click **Rates**. Then click **LTL Rate Quote**. If you're unsure about which rate tool to use, check out this [handy chart](http://www.estes-express.com/faqs/rates.html#rate_retriever) on our website that explains the options.

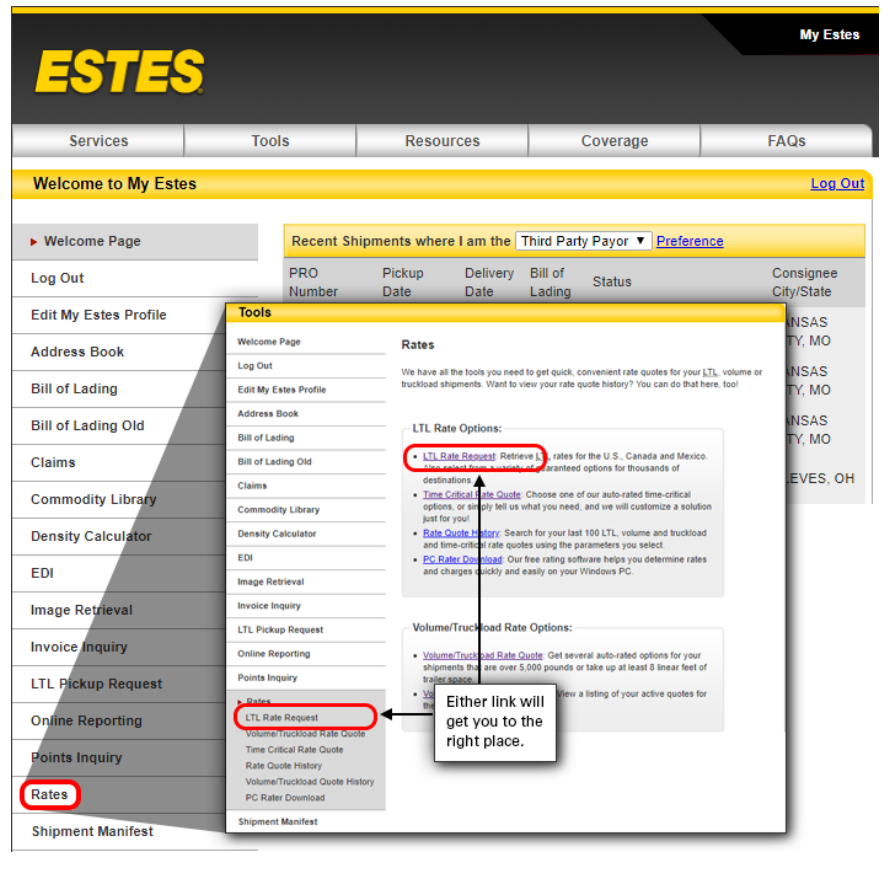

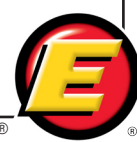

Fill in the quote details, including **Contact and Routing Information**, **Commodities** and **Accessorials**, and click **Submit**. Required fields are in **\*BOLD**. Note that you can toggle to other rate quote tools using the buttons across the top of the application page. Or, you can go to the quote history to recalculate and book a saved quote.

- **Use these tabs to access the** different rate tools.
	- **2 Quote History** includes past quotes from all rating tools in one place — LTL, time critical and volume/TL.
	- **3** Expand to see additional accessorials.

**5** The Contact and Routing

**Contact and Routing Information** 

\*Account Code: 0062372 - POR V

**United States** 

Country

\*Destination: United States

\*Origin:

Information section of the screen changes to include an account code or account key dropdown box for group or corporate accounts.

5

ZIP

 $\pmb{\mathrm{v}}$ 

 $\pmb{\mathrm{v}}$ 

\*My Role

**4** Click Submit to see and select service level options based on the information you provided.

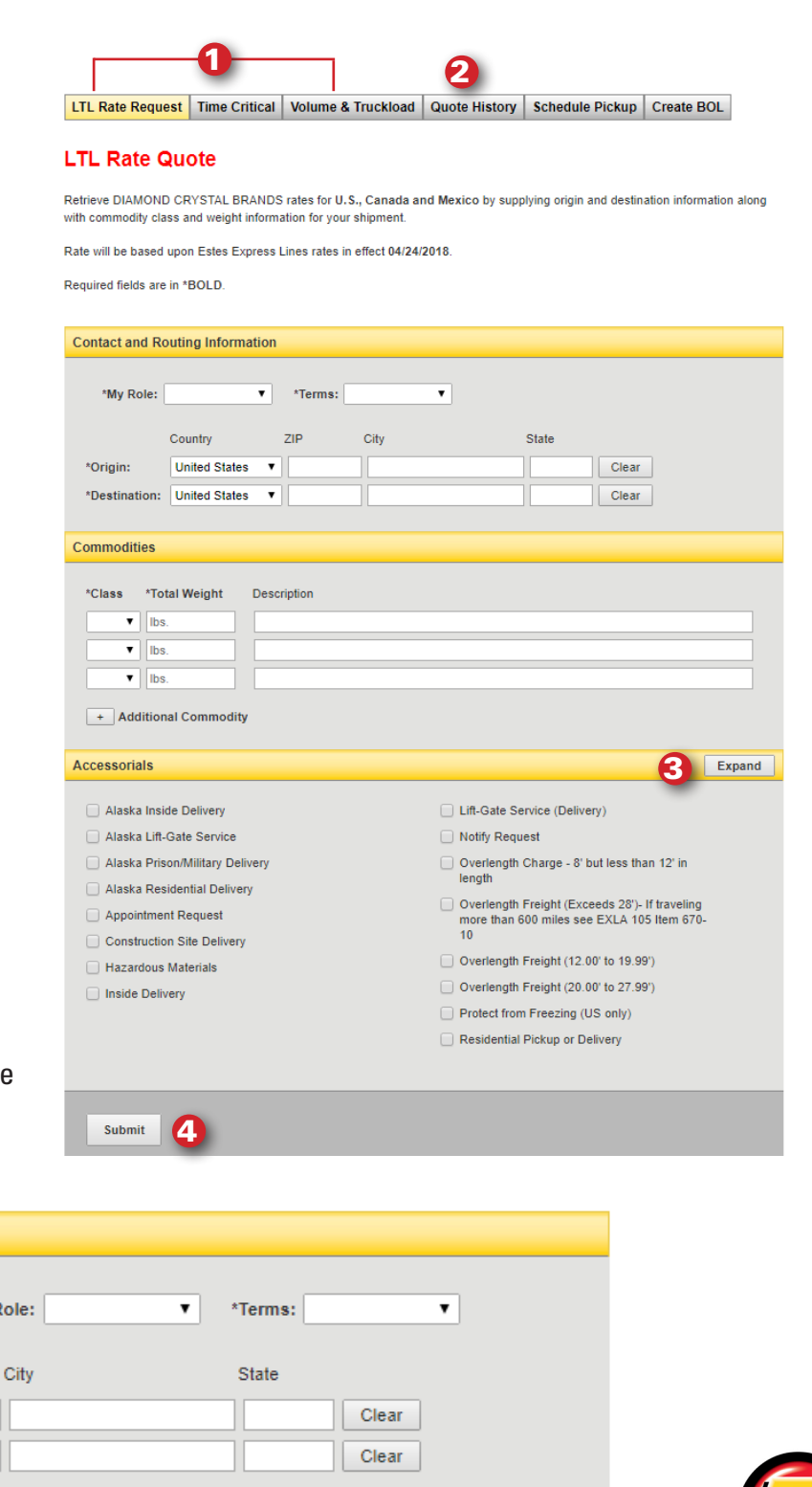

®

Once you get to this screen, your quote will be stored in Quote History.

1

LTL Rate Request | Time Critical | Volume & Truckload | Quote History | Schedule Pickup | Create BOL **LTL Rate Request** 

Rate based upon information you provided and Estes rates in effect 04/24/2018

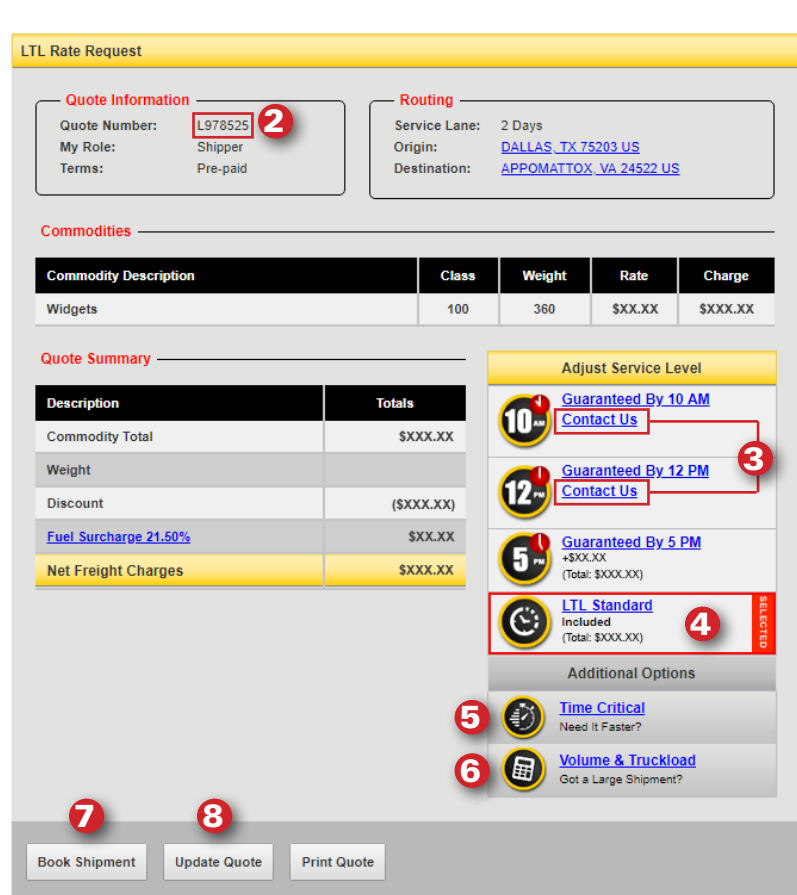

For delivery by 10 a.m. or 12 noon or for a customized time/date, expedited or exclusive use, all customers (including those with a Select Account Agreement) must contact the Time Critical department (1-800-645-3952) for authorization prior to shipping.

The National Motor Freight Classification governs all freight classification disputes and is the sole source for determining actual classes. On collect shipments, if the consignee has a pricing program with Estes Express Lines, the consignee pricing prevails. Rates provided are only applicable to LTL shipments serviced by Estes Express Lines. Automated rate quotes are not applicable to service provided by other Estes operating entities. 9

Unless otherwise provided, any LTL shipment that exceeds 250 cubic feet of a trailer will be subject to a minimum charge based on 6 annlicable class 125 rate and using the customer's discount. Please refer to EXLA 105

- **8** Update Quote allows you to go back to the original screen to adjust details. When you adjust the quote, a new quote number is generated.
- **9** Be sure to review the terms and conditions beneath the rate details page.
- Click here to see a searchable list of past quotes. 1
- 2 Note the new alpha-numeric quote number format.
- When you click on **Contact Us** for 3 one of the standard-transit day guaranteed options, you'll see a pop-up box that will ask for contact and shipment details. Once you hit **Submit**, your information will be sent to the time-critical team and someone will contact you quickly.
- **4** The red **SELECTED** banner will show the option chosen. To change your rate/service choice, simply click another icon displaying an actual rate. Or, click **Contact Us** for the other options.
- **5** When you click on the Time Critical icon under **Additional Options**, the app takes you to the **Time Critical Rate Quote** application. Details already input will be carried over.
- When you click on the **Volume &**  6 **Truckload** icon under **Additional Options**, the app takes you to the **Volume/Truckload Rate Quote** application. Details already input will be carried over.
- **7** Once you've selected an option, you can click on **Book Shipment**, which takes you to the LTL Pickup Request.

### **Questions?**

Call **804-353-1900, Ext. 2699**, or email: **salessupport@estes-express.com** 

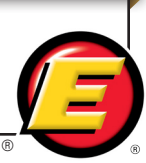

When you click on Book Shipment, the LTL Pickup Request page will appear, pre-filled with some information.

- **1** User Information will be pre-filled with information you've already entered.
- 2 Icons under Shipper Information will change depending on the role selected under **User Information**. **User Information, Use My Address, Address Lookup** and **Manage Address Books** are the four options.
- **3** This section will be pre-filled if you have already set up your account to do so using your address book.
- **4** The system will pre-fill with the current date. Adjust as needed by clicking on the calendar icon.
- **5** Adjust pickup availability time range as needed.
- **6** Select the Hook/Drop box if you require a pickup or drop-off trailer at your location.
- **7** Click here if you need a liftgate at pickup and to indicate whether or not pallets can be stacked. Your eventual rate will generally change if you require liftgate service but did not include that accessorial in your original rate request.
- **8** ZIP and weight will be pre-filled. Add other shipment description details here. (Note: If you change the weight or destination ZIP code, it may change both your rate and the quoted delivery time if your shipment is guaranteed.)
- **9** Enter any special instructions about your shipment here.
- **10** Click here if your shipment is intended for Estes Forwarding Worldwide.

#### **LTL Pickup Request**

Fill out the form below to submit a Pickup Request. Please note that pickups requested after 3:00 p.m. local time may not be picked up today. To ensure same day pickup, please call (804) 353-1900, Ext: 2500

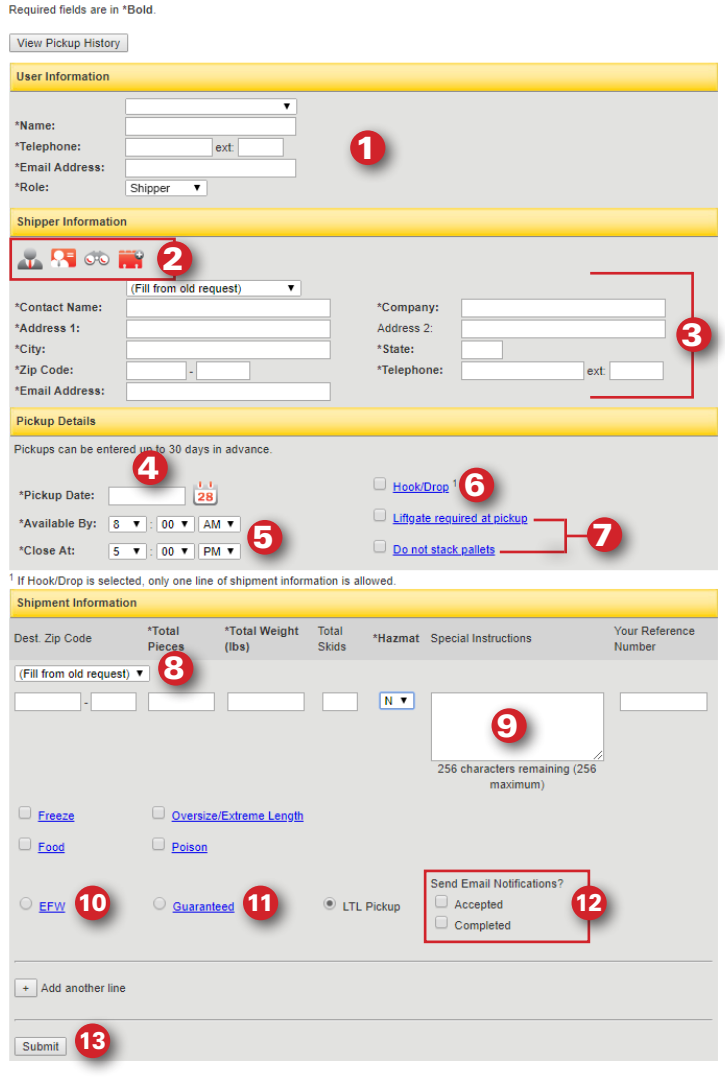

- **11** Click here if you've requested guaranteed services for your shipment, and be sure to write the request number and service level on your BOL.
- **12** Click here to get a notification email that Estes has received the pickup request and/or that the pickup has been made. You will automatically receive a notification email if we cannot make your pickup as requested whether or not you click either of these boxes.
- 13 Once you click Submit, your shipment is booked.

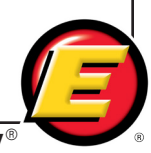

When you submit the pickup, you'll get a confirmation screen that will allow you to add another pickup.

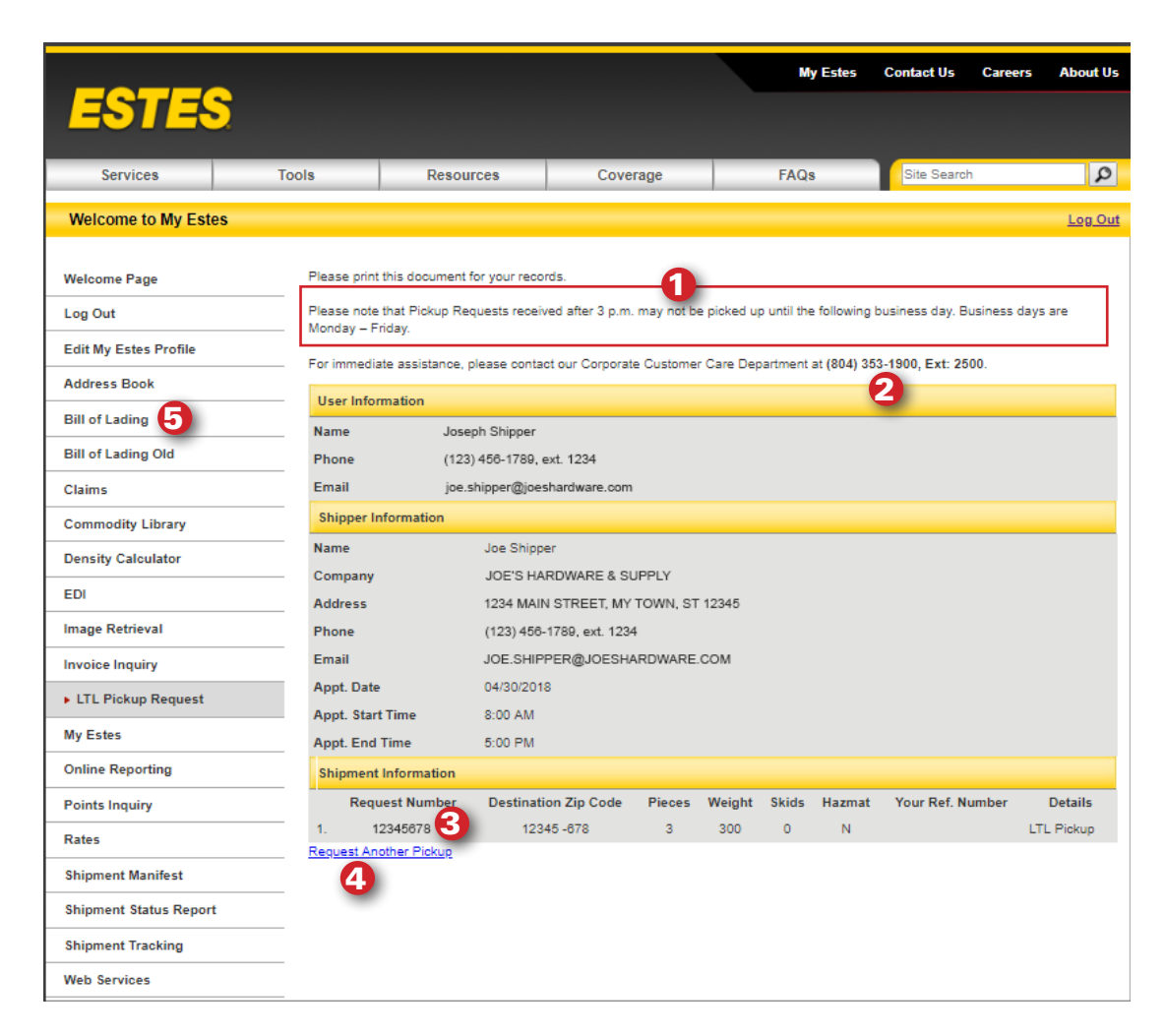

- **1** If you chose Email Notifications on the previous screen, an email will be sent letting you know that your pickup request has been accepted. But if there is any reason why we can't make that pickup, you'll automatically receive an email.
- $\overline{\mathbf{2}}$  If you need help with your pickup for example if you need to update or correct the information you've submitted—this is the number to call.
- **3** If you call us concerning your pickup, this request number will help us identify the request in the pickup queue.
- **4** Clicking on this link will take you back to a fresh LTL Pickup Request screen.
- 5 Once you've scheduled your pickup, you can click on the Bill of Lading to create a convenient BOL for your shipment.

#### **Questions?**

Call **804-353-1900, Ext. 2699**, or email: **salessupport@estes-express.com** 

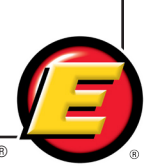